# **フェアキャスト学校連絡網 登録ガイド**

学校からの連絡配信を受け取るため、本ガイドに沿って登録をお願いします。 登録いただく連絡先は、個人情報となりますので、ご自身で操作していただきます。 **※登録に必要な学校番号・利用者番号・初期パスワードは在籍している学校からお受け取りください※ ※お受け取り後のID情報は個人限定の番号です。第三者に知られることのないようご注意ください※**

# **❶ログイン**

インターネットを利用できるパソコン・スマートフォンから、 **https://ks.faircast.jp/** に 接続後、学校番号・利用者番号・初期パスワードを 入力して、ログインをクリックします。 ※暗号化通信(TLS1.2)未対応の端末は

接続できません。

※QRコード読み取りの方はコチラ →

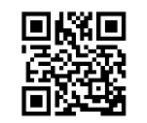

### **❷お知らせ**

「次へ」 をクリックします。

### **❸初期登録**

「初期登録を行う」 をクリックします。 ※表示されない方は4に進んでください。

### **❹利用規約同意**

利用規約を確認の上、 「同意して次へ」 をクリックします。

## **❺新規パスワード入力**

英数字8~16文字以内(英数字は混在必須)で 入力して、「次へ」 をクリックします。 **!重要! 次回以降ログインする際、このパスワードが必ず必要です。**

## **❻氏名・グループ・連絡先の入力**

①「お名前」 にお子様の氏名を入力します。 ※保護者様の氏名を入力されないようご注意ください。 ※教職員様はご自身に氏名を入力してください。

②該当する 「受信グループ」 にチェックを入れます。 ※グループが表示されない、グループが選択できない場合は ③に進んでください。エラーが表示されて進めない場合は 学校へお問い合わせください。

③「連絡先」 を入力します。

\*通常連絡先、追掛第1・2・3連絡先に メール・固定電話・携帯電話・FAXいずれかを 選択して、「連絡先」 を入力します。

\* 「確認」 をクリック後、 ●に進んでください。

※通常連絡先とは、学校が通常配信した際に届く連絡先で、 追掛連絡先とは、学校が追掛配信した際に追掛1→2→ 3の順に届く連絡先です(通常連絡先には届きません)

### **❼確認・登録**

入力した内容を確認して、「登録」 をクリックします。 ※メールアドレスを登録した方 ⇒ ❸に進んでください。 ※メールアドレスを登録してない方 ⇒ 完了です。

## **❽送信テスト**

「テスト送信する」をクリックして、登録したすべてのメール アドレスに 「テストメール」が届けば、完了です。 **!重要! テストメールが届かないと学校からの配信も届きません。**

**届かない方は、裏面に進んでください。**

# **フェアキャスト学校連絡網 こんなときは?**

### **◉登録時のテストメールが届かない**

- テストメールを受信したいパソコン・スマホなどに
- 下記 ① ~ ③ を設定してください。
- ① ks.faircast.jp のドメイン登録
- ② URL付メールの受信許可
- ③ パソコンからのメール受信許可
- ※設定方法はご利用の携帯会社にお問合せください。

### 設定完了後、下記 ① ~ ⑤ の順に操作してください。 ①インターネットを利用できるパソコン・スマホから、

https://ks.faircast.jp/ に接続します。 回収回 ※QRコード読み取りの方はコチラ →

- 2「学校番号・利用者番号・裏面5で設定した新規パス ワード」 でログイン
- ③「登録情報の確認・変更」 をクリック
- ④メールアドレスを再確認して、「確認」 をクリック ※入力間違いが増えていますので、よく確認してください。
- ⑤「登録」 → 「テスト送信する」 の順にクリックして、登録 したすべてのメールアドレスに 「テストメール」 が届けば、 完了です。

# ◉**学校からの配信が届かない**

- 下記 ① ~ ⑤ の順に操作してください。
- ①インターネットを利用できるパソコン・スマホから、
- 回路回 https://ks.faircast.jp/ に接続します。 ※ORコード読み取りの方はコチラ →
- ②「学校番号・利用者番号・裏面❺で設定した新規パス ワード」 でログイン
- ③「受信履歴一覧」 → 「件名」 → 内容確認後 「送達 確認する」→ 「メニューに戻る」 の順にクリック
- ④「登録情報の確認・変更」 をクリック
- ⑤登録内容を再確認して、「確認」 → 「登録」 の順に クリック
- ※メールアドレスを登録した方 ⇒ 「テスト送信する」 を クリックして、登録したすべてのメールアドレスに 「テスト メール」 が届けば、完了です。
- ※メールアドレスを登録してない方 ⇒ 完了です。

#### **<参考:コールバック機能>**

登録内容いずれかに電話番号を登録されている方は、その 電話番号から送信元電話番号(右記参照)にかけ直す ことで、学校からの連絡配信を再生することができます。

# **◉登録済みの連絡先を変更したい**

- 下記 ① ~ ④ の順に操作してください。
- ①インターネットを利用できるパソコン・スマホから、
- https://ks.faircast.jp/ に接続します。 回路回 ※ORコード読み取りの方はコチラ →

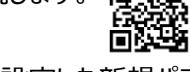

- ②「学校番号・利用者番号・裏面❺で設定した新規パス ワード」 でログイン
- 3「登録情報の確認・変更 | をクリック
- ④登録内容を変更して「確認」 → 「登録」 の順にクリック

※メールアドレスを登録した方 ⇒ 「テスト送信する」 を クリックして、登録したすべてのメールアドレスに 「テスト メール」 が届けば、完了です。

※メールアドレスを登録してない方 ⇒ 完了です。

### **◉学校番号・利用者番号を忘れた ◉パスワードを忘れた**

- 下記 ① ~ ④ の順に操作してください。
- ①ログイン画面( https://ks.faircast.jp/ )にある 「学校番号・利用者番号・パスワード忘れた方はこちら」 回家 をクリック
	- ※QRコード読み取りの方はコチラ ➡ 高
- ②現在登録している連絡先 (メール・電話番号など)を 入力して、「依頼する」 → 「ログインへ」 の順にクリック
- ③入力した連絡先に 「学校番号、利用者番号、仮パス ワード」 が届きます。
	- \*メールで受け取った方 ⇒ URLクリック
	- \*電話などで受け取った方 ⇒ 電話などで受け取った パスワードでログイン
- ④「新規パスワード」 を入力後、「変更する」 をクリック ※次回以降、この新規パスワードでログインしてください。
- **!重要!**

#### **以下の方は、裏面❶から再登録してください。**

- ・未登録の方
- ・現在登録している連絡先が不明 または 変更された方 ・③が届かない方

# ◉**送信元のアドレスや電話番号を 知りたい**

学校からの連絡配信は、以下の送信元から届きます。

- ·送信元アドレス: info@ks.faircast.jp
- ・送信元電話番号:050-3131-1480 または 1482
- ・送信元FAX番号:050-3627-0498